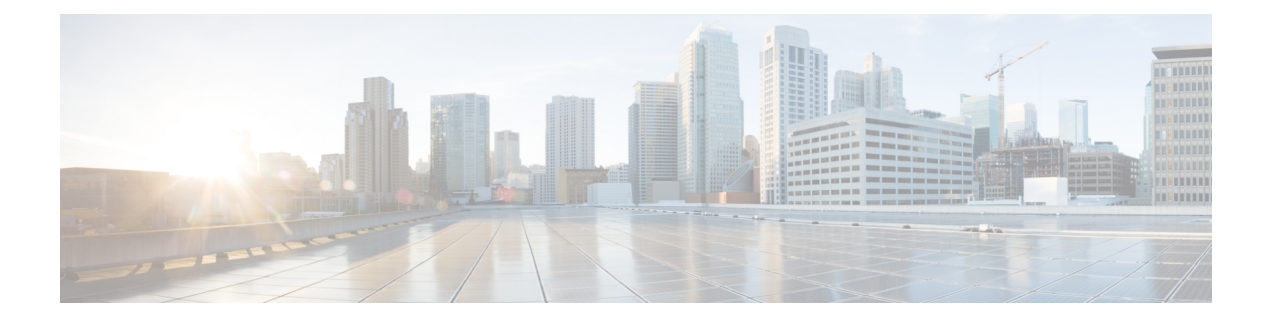

# **Deploying Transit VNet Solution with Autoscaling**

This chapter describes how you can deploy the autoscaling functionality (Autoscaler) on Transit VNet for CSR 1000v instances running on Microsoft Azure to monitor and perform scale-out and scale-in operations.

- Overview of [Autoscaler,](#page-0-0) on page 1
- Benefits of [Autoscaler,](#page-2-0) on page 3
- [Prerequisites](#page-2-1) for Autoscaler, on page 3
- [Restrictions](#page-2-2) for Deploying the Autoscaler Solution, on page 3
- Deploy the Transit VNet Solution with [Autoscaler,](#page-3-0) on page 4

### <span id="page-0-0"></span>**Overview of Autoscaler**

Autoscaling is a functionality that is available through the **Cisco CSR 1000v DMVPN Transit VNET** template on Microsoft Azure. When you deploy thistemplate, resourcessuch asthe Transit VNetsolution, an Autoscaler container, an Azure Service bus, and the Application Insights are created. The Autoscaler functionality is enabled, which automatically performs scale-in and scale-out operations by adding and removing CSR 1000v instances depending on the volume of traffic.

In an Autoscaler solution, there are a minimum of two CSR 1000v instances that act as the Hub. These instances connect to the Spoke VNets. The Hub also continuously sends metrics to the Application Insights on a periodic basis, and the Autoscaler container retrieves the metrics periodically.

Whenever the traffic load increases or decreases, it triggers a scale-out or a scale-in action. In turn, Autoscaler adds a new CSR1000v instance to the Transit VNet Hub and delivers a message to the Topic in the Service bus namespace of the Autoscaler resource group. This message contains the configuration information about the new CSR 1000v instance in the Hub. Since the Spoke VNet is subscribed to this Topic, it receives the message and self-configures itself to use the new CSR 1000v instance to forward traffic.

The following image represents a sample Transit VNet solution with the Autoscaling functionality:

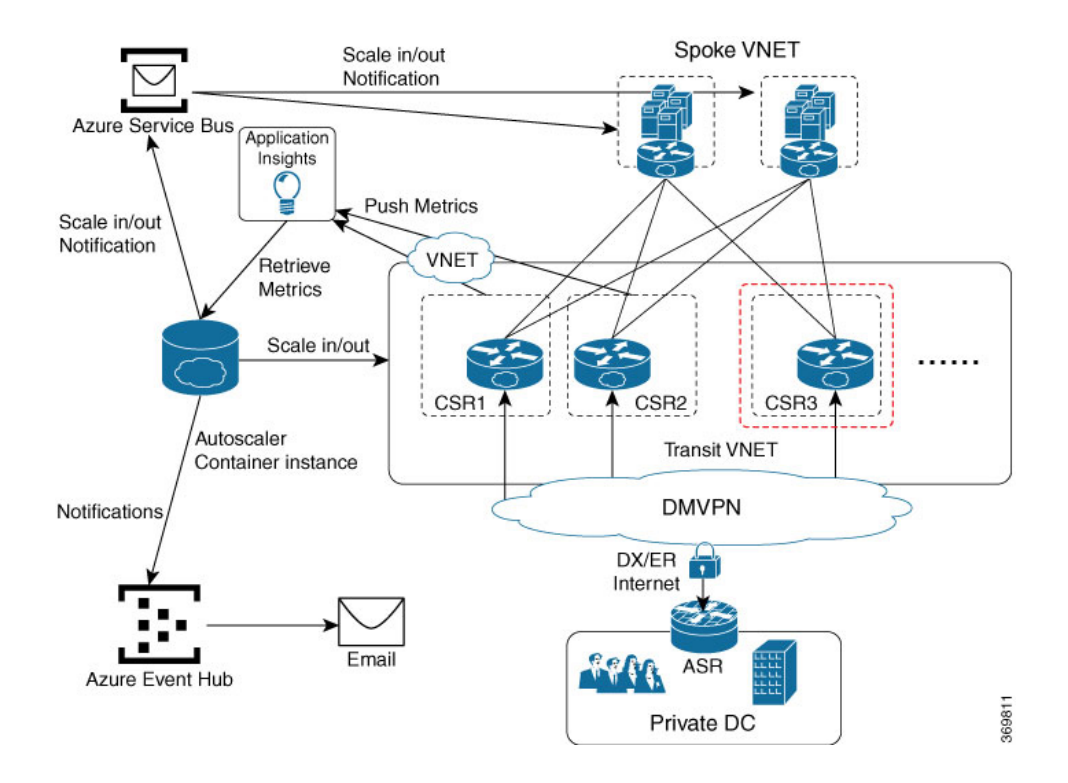

#### **Autoscaler Functionalists**

Before you deploy the Autoscaler solution, you might need to be familiar with the following actions that an Autoscaler solution performs:

**Scale-out**: Scaling out refers to adding a new CSR 1000v instance in the Transit VNet solution to increase the capacity of the Transit VNetsolution. When the Autoscaler detects an increased load for a sustained period of time, it performs a scale-out by adding a new CSR instance to the Transit VNet capacity. While performing scale-out, the Autoscaler configures the CSR 1000v instance for all the existing on-premise VPN networks and the spoke VNets.

**Scale-in**: Scaling in refers to deleting or removing CSR 1000v instances to reduce the extended capacity. When the Autoscaler detects a decrease in traffic for a sustained period of time, it performs scale-in action by terminating one or more CSR1000v instances from the Transit Vnet.

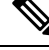

Autoscaler performs scale-out and scale-in operations based on the metrics that are published on Azure Application Insights. When Autoscaler detects that the metrics meet the per-defined conditions, it takes appropriate action. To know about how metrics are published, see Cloud Service [Monitoring](https://docs.microsoft.com/en-in/azure/cloud-services/cloud-services-how-to-monitor) in Azure. **Note**

To learn more about the configuration conditions, see the contents of the autoscale config.json file that is available in File Share under your private Transit VNet account.

**Rotate**: When Autoscaler monitors the solution, if the Image ID of the CSR 1000v instances do not match the Image ID in the autoscaler configuration file, Autoscaler spins up a new CSR 1000v instance with a new Image ID that is mentioned in the autoscale\_config.json file. When the Autoscaler monitors the solution, if the image ID does not match the image ID mentioned in the config file, Autoscaler spins a new instance with a new or modified image ID that is in the config file for the same license type for which the current image ID fits in.

**Replace**: When Autoscaler detects a CSR1000v instance failure, Autoscaler replaces the faulty instance with a new CSR 1000v instance. For example, when the CSR Gi1 interface which the Transit VNet solution uses to pass the IPsec tunnel traffic goes down, Autoscaler performs the Replace action. However, the instance configuration such as the instance number, ios configuration etc. is retained by the Autoscaler solution.

## <span id="page-2-0"></span>**Benefits of Autoscaler**

- Automatically scales a Transit VNet by adding or removing CSR 1000v instances to meet the changing network bandwidth requirements. There is no need for any manual intervention, including manually adding or removing additional CSR 1000v instances.
- Performs automatic license activation for CSR 1000v instances for Bring Your Own License (BYOL) type.
- Effectively utilizes the CSR 1000v instances in Transit VNet to save cost.
- Monitors the health of the CSR 1000v instances and automatically helps to replace an instance that is either faulty or failing.

### <span id="page-2-1"></span>**Prerequisites for Autoscaler**

- You must deploy a Transit VNet solution before you can configure the Autoscaler functionality.
- You must create an Azure Service principal Application to enable Autoscaler to automatically create the required resources to scale-in or scale-out resource groups. To create a Service Principal Application, execute the az ad sp create-for-rbac --role="Contributor" --scopes="/subscriptions/<subscription id>" -p <password> script.

For more information, see Create an Azure service [principal](https://docs.microsoft.com/en-us/cli/azure/create-an-azure-service-principal-azure-cli?view=azure-cli-latest) with Azure CLI.

# <span id="page-2-2"></span>**Restrictions for Deploying the Autoscaler Solution**

- In an Autoscaler solution, only one CSR 1000v instance is permitted to be Out of Compliance (OOC) at any given time. Note that the PAYG licenses are automatically considered In-compliance.
- If a scale-out is requested, but even if there is one CSR 1000v instance that is Out of Compliance, the scale-out operation is not successful.
- If there are no OOC instances and a scale-out operation happens with a BYOL license, and no license is available on the smart Cisco server, a 30-day grace period is started. The throughput of the CSR 1000v instance matches that of the configured rate of the other CSR 1000v instances. The 30-day time period is tracked per the CSR 1000v instance and once the 30-day time period is done, the data rate reverts to 1Mb/s until you install a license.

# <span id="page-3-0"></span>**Deploy the Transit VNet Solution with Autoscaler**

The following image displays the Autoscaler deployment workflow for CSR 1000v instances running on Microsoft Azure:

#### **Figure 1: Autoscaler Deployment Workflow for Azure**

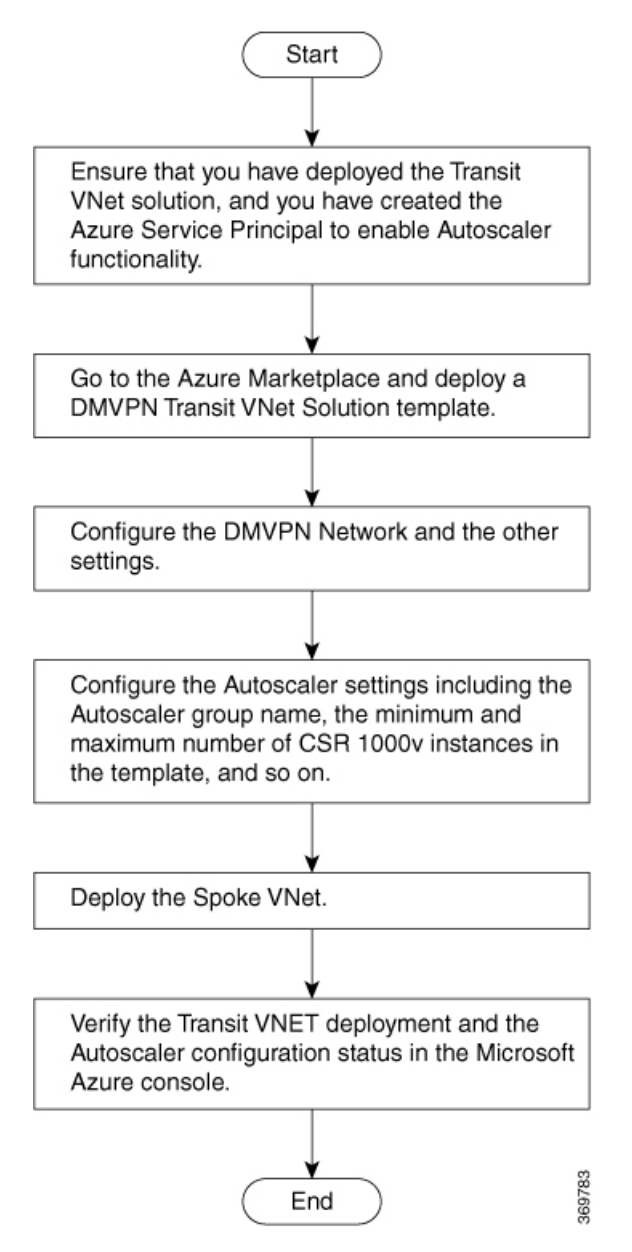

To deploy the Transit VNet solution with Autoscaler, perform the following procedures:

8783

### **Deploying the Transit VNet Solution With Autoscaling**

**Step 1** Go to the **Azure Marketplace**, search and lauch a **Cisco CSR 1000v DMVPN Transit VNET** solution.

Home > New > Marketplace > Cisco CSR 1000V DMVPN Transit VNET (preview) Cisco CSR 1000V DMVPN Transit VNET (preview) **Cisco CSR 1000V DMVPN Transit VNET (preview)**  $\heartsuit$  save for later ժիժիվ Cisco Systems, Inc. **CISCO Q** Preferred solution Select a software plan Transit VNET DMVPN all-CSR Hub Templ... A Create Transit VNET all-CSR Spoke with 2.4 and 8 NICs Overview Plans Transit VNET DMVPN all-CSR Hub Template transit VNET is a common strategy to connect multiple, geographically disperse vNETS and remote networks. It simplifies network management and minimizes the number of connections required to connect multiple VNETs and remote networks. Microsoft Azure VNETs leverages Virtual Network (VNET) peering to establish communication between VNETs. Microsoft Azure Transit vNET, known as Gateway Transit, is a centralized vNET, connecting multiple spoke vNETs. Cisco Transit vNET solution on Azure uses a pair of Cisco CSR1000v devices acting as DMVPN Hubs in active-active mode. The spoke VNETs also have a Cisco CSR1000v acting as DMVPN Spoke connecting to both the CSR1000v devices in the Hub vNET through routing overlays such as EIGRP and BGP. This solution does not require manual<br>configuration and is fully automated. Once deployed, this solutio Microsoft Azure is introduced on CSR100v starting with IOS-XE release 16.9x The Cisco Cloud Services Router (CSR) 1000v is a full-featured Cisco IOS XE virtual form factor router, enabling enterprise-class networking services in the Azure cloud. The following are some of the benefits of using this solution . Higher IPSec throughput of Transit-VNET (two Cisco CSR1000v devices in Active-Active state) and increased IPSec scales (upto 1000 IPSec tunnels per CSR1000v) - Connect multiple vNETs spanning globally, across regions and subscriptions<br>- Dynamic Spoke-to-Spoke IPsec tunnel reduces billing charges, as the traffic can now flow directly between one spoke vNET to another without hav Transit-Hub vNET Seamlessly connect to MultiCloud & Hybrid Cloud topologies with DMVPN as an overlay

- 
- 

- Sublity to handle Overlapping IP-Address space in Spoke VNETs<br>- Ability to handle Overlapping IP-Address space in Spoke VNETs<br>- Enhances the cloud with rich Cisco IOS XE feature set that includes, QoS, ZBFW, NAT, AVC, th control

Useful Links

- **Step 2** On the Deployment screen, configure the **Basic Settings** and the **CSR** Settings. To know how to configure these settings, see Deploy a [CSR1000v](https://www.cisco.com/c/en/us/td/docs/routers/csr1000/software/azu/b_csr1000config-azure/b_csr1000config-azure_chapter_0101.html) Instance on Microsoft Azure.
- **Step 3** Configure the Transit VNet Settings. For more details, see [Configuring](https://www.cisco.com/c/en/us/td/docs/routers/csr1000/software/azu/b_csr1000config-azure/b_csr1000config-azure_chapter_01010.html) Transit VNet Solution.
- **Step 4** From the Autoscaler Settings page, configure the following settings:
	- a) **Enable Autoscaling for Transit Hub CSRs**: Select Enable from the drop-down list.
	- b) **Autoscaling Group Name**: Specify a name for the Autoscaler.
	- c) **Autoscaling Group Min**: The minimum number of CSR1000v instances you want for the solution. This value should be a minimum of 2.
	- d) **Autoscaling Group Max**: The maximum number of CSR1000v instances you want in a scale-out operation. This value should not exceed 8.
	- e) **Autoscaling Group License Model**: Select the appropriate license type from this drop-down list. You can either choose BYOL or Pas As You Go.
	- f) **Enable Scale-In**: Select the Enable option from the drop-down list if you want to enale the scale-in operation.
	- g) **License ID Token For BYOL CSR**: From the Smart License configration, specify the License token that you use for registering your smart licenses. If you do not specify the token here, the CSR 1000v instances go Out Of Complaiance.
	- h) **License Throughput Level for BYOL CSR**: Select the Throughput Level that you want to configure from the drop-down list.
	- i) **Email Address for Licensing Purpose**: Specify the registered email address that is associated with the CSR 1000v licenses.

j) **Autoscaling Custom Config File Share**: If you need a custom configuration, specify the custom configuration in the form of a file. For example, to connect to the on-premise devices, provide the on-premise configuration in the form of a file via File Share. Specify the location of the File Share location.

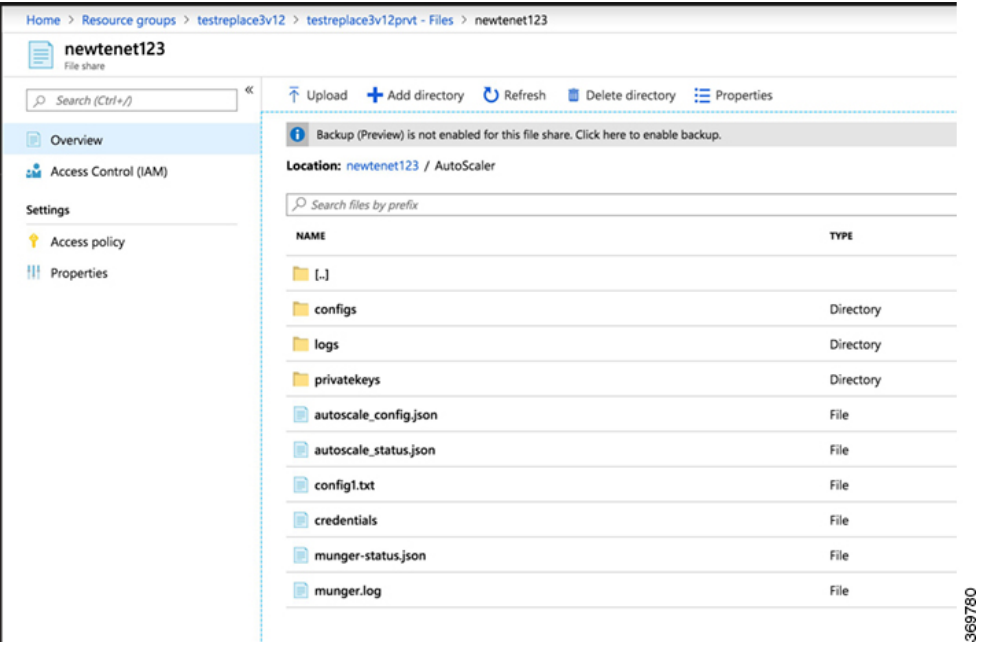

- k) **Autoscaling Custom Storage Name**: The Storage Name where the File Share resides.
- l) Autoscaler Storage Key:
- m) **IOS Config Filename**: This is the name of the .txt configuration file that you provide via File share.
- n) **Azure AD App ID**: The client ID or the Image ID that is displayed on the screen when you create the service application through the CLI.
- o) **Azure AD App Password**: Enter the password that you used while configuring the service application.

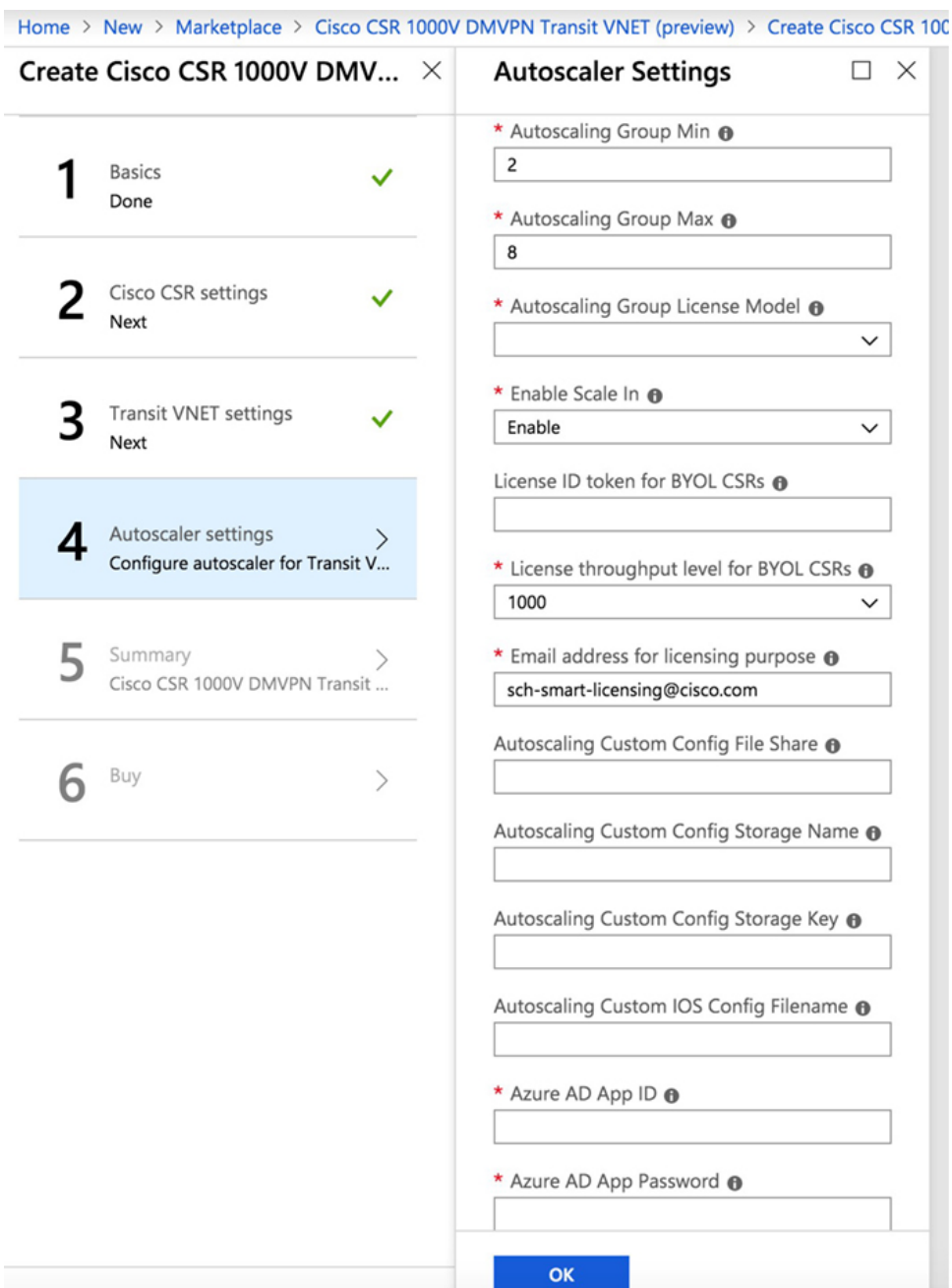

#### **Figure 2:**

**Step 5** Click OK. The system displays the Summary page with all your configuration options.

**Step 6** Click **OK** to deploy the Autoscaler solution.

After the solution is deployed, the template creates the network, storage, and compute infrastructure including two CSR 1000v instances in a Transit VNet solution.

369782

### **Verifying on the Transit VNET Hubs**

The following commands show that the spokes have successfully established DMVPN tunnels to Transit VNet Hub1 and are able to exchange EIGRP routes with the Transit VNet Hub1. The solution enables DMVPN-Phase 3 feature - NHRP Shortcut Switching. When these commands are run on Transit VNet Hub2, the command outputs are similar to Transit VNet Hub1. This indicates that the spokes have successfully established DMVPN tunnels to both the Cisco CSR1000v in the Transit VNet hub and have successfully exchanged EIGRP routes with both hubs. The hubs are deployed in active-active mode for greater resiliency.

**Step 1** Run the show ip interface brief command.

#### **Example:**

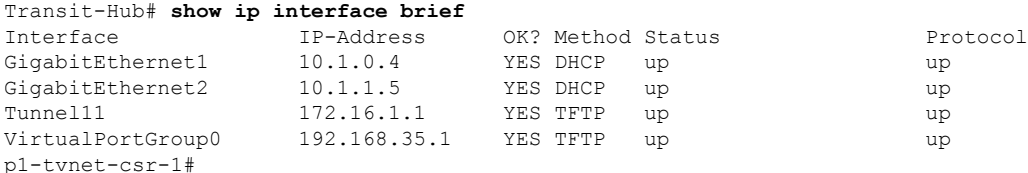

Notice the higlighted portion in the configuration output. This indicates that the Tunnel is up. If the system does not display the Tunnel in this configuration output, you must go to the guestshell and look at the TVNet logs. Run the show log command to access the TVNet logs.

**Step 2** Run the show crypto isakmp sa command to view the IKE sessions for the two DMVPN connections from the spokes.

#### **Example:**

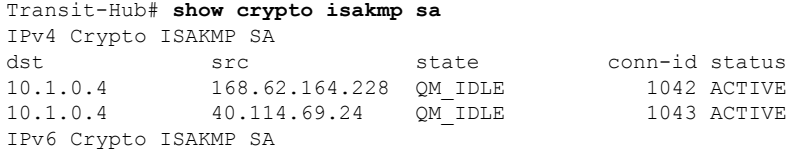

**Step 3** Run the show crypto session command to view the IPsec sessions for the two DMVPN connections from the spokes.

#### **Example:**

```
Transit-Hub# show crypto session detail
Crypto session current status
Code: C - IKE Configuration mode, D - Dead Peer Detection
K - Keepalives, N - NAT-traversal, T - cTCP encapsulation
X - IKE Extended Authentication, F - IKE Fragmentation
R - IKE Auto Reconnect, U - IKE Dynamic Route Update
Interface: Tunnel11
Uptime: 1w3d
Session status: UP-ACTIVE
Peer: 40.114.69.24 port 4500 fvrf: (none) ivrf: tvnet-Tun-11
     Phase1_id: 12.1.0.4
      Desc: (none)
  Session ID: 0
  IKEv1 SA: local 10.1.0.4/4500 remote 40.114.69.24/4500 Active
         Capabilities:DN connid:1043 lifetime:18:32:04
  IPSEC FLOW: permit 47 host 10.1.0.4 host 40.114.69.24
       Active SAs: 2, origin: crypto map
        Inbound: #pkts dec'ed 32 drop 0 life (KB/Sec) 4607996/3474
        Outbound: #pkts enc'ed 32 drop 0 life (KB/Sec) 4607998/3474
```
П

```
Interface: Tunnel11
Uptime: 1w3d
Session status: UP-ACTIVE
Peer: 168.62.164.228 port 4500 fvrf: (none) ivrf: tvnet-Tun-11
     Phase1_id: 11.1.0.4
      Desc: (none)
  Session ID: 0
  IKEv1 SA: local 10.1.0.4/4500 remote 168.62.164.228/4500 Active
         Capabilities:DN connid:1042 lifetime:18:02:01
  IPSEC FLOW: permit 47 host 10.1.0.4 host 168.62.164.228
        Active SAs: 2, origin: crypto map
        Inbound: #pkts dec'ed 32 drop 0 life (KB/Sec) 4607970/2427
        Outbound: #pkts enc'ed 32 drop 0 life (KB/Sec) 4607982/2427
```
**Step 4** Run the show dmvpn command to view the status of the DMVPN on the device.

#### **Example:**

```
Transit-Hub# show dmvpn
Legend: Attrb --> S - Static, D - Dynamic, I - Incomplete
       N - NATed, L - Local, X - No Socket
       T1 - Route Installed, T2 - Nexthop-override
       C - CTS Capable, I2 - Temporary
       # Ent --> Number of NHRP entries with same NBMA peer
       NHS Status: E --> Expecting Replies, R --> Responding, W --> Waiting
       UpDn Time --> Up or Down Time for a Tunnel
 ==========================================================================
Interface: Tunnel11, IPv4 NHRP Details
Type:Hub, NHRP Peers:2,
 # Ent Peer NBMA Addr Peer Tunnel Add State UpDn Tm Attrb
 ----- --------------- --------------- ----- -------- -----
    1 40.114.69.24 172.16.1.137 UP 1w3d DN
    1 168.62.164.228 172.16.1.147 UP 1w3d DN
```
**Step 5** Run the show vrf command to view the display routes from each of the spokes on the transit VNet.

#### **Example:**

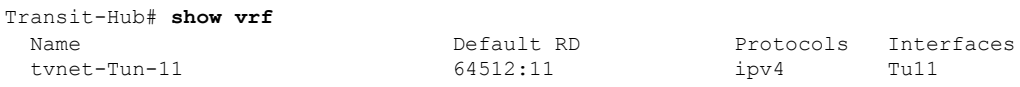

**Step 6** Run the show ip eigrp vrf <vrf-name> neighbors command to view the status of the EIGRP neighbors.

#### **Example:**

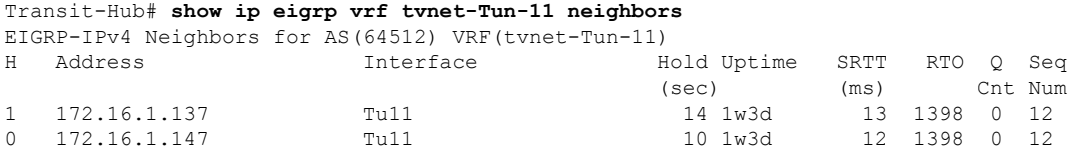

**Step 7** Run the show ip route vrf <vrf-name> command to view the route specific to a VRF.

#### **Example:**

```
Transit-Hub# show ip route vrf tvnet-Tun-11
Routing Table: tvnet-Tun-11
Codes: L - local, C - connected, S - static, R - RIP, M - mobile, B - BGP
      D - EIGRP, EX - EIGRP external, O - OSPF, IA - OSPF inter area
      N1 - OSPF NSSA external type 1, N2 - OSPF NSSA external type 2
```
E1 - OSPF external type 1, E2 - OSPF external type 2 i - IS-IS, su - IS-IS summary, L1 - IS-IS level-1, L2 - IS-IS level-2 ia - IS-IS inter area,  $*$  - candidate default,  $U$  - per-user static route o - ODR, P - periodic downloaded static route, H - NHRP, l - LISP a - application route + - replicated route, % - next hop override, p - overrides from PfR Gateway of last resort is not set 11.0.0.0/24 is subnetted, 2 subnets D EX 11.1.0.0 [170/26880256] via 172.16.1.147, 1w1d, Tunnel11 D EX 11.1.1.0 [170/26880256] via 172.16.1.147, 1w1d, Tunnel11 12.0.0.0/24 is subnetted, 2 subnets D EX 12.1.0.0 [170/26880256] via 172.16.1.137, 1w1d, Tunnel11 D EX 12.1.1.0 [170/26880256] via 172.16.1.137, 1w1d, Tunnel11 172.16.0.0/16 is variably subnetted, 2 subnets, 2 masks C 172.16.1.0/24 is directly connected, Tunnel11 L 172.16.1.1/32 is directly connected, Tunnel11 D EX 192.168.35.0/24 [170/26905600] via 172.16.1.147, 1w1d, Tunnel11 [170/26905600] via 172.16.1.137, 1w1d, Tunnel11

To access the debug log files, go to the private storage account, and go to **Files** > **Transit VNet FileShare** > **Autoscaler dir** > **logs dir**. **Note**

### **Deploy a Azure DMVPN Spoke VNet**

#### **Before you begin**

Ensure that your Hub is created successfully before you create a Spoke for the transit VNet solution with Autoscaler.

**Step 1** From the Microsoft Azure Marketplace, search and select the appropriate **Cisco CSR 1000v DMVPN Transit VNet**. **Step 2** Click the template, and select the **Transit VNet all-CSR Spoke with2,4 and8 NICs**Spoke option from the drop-down list.

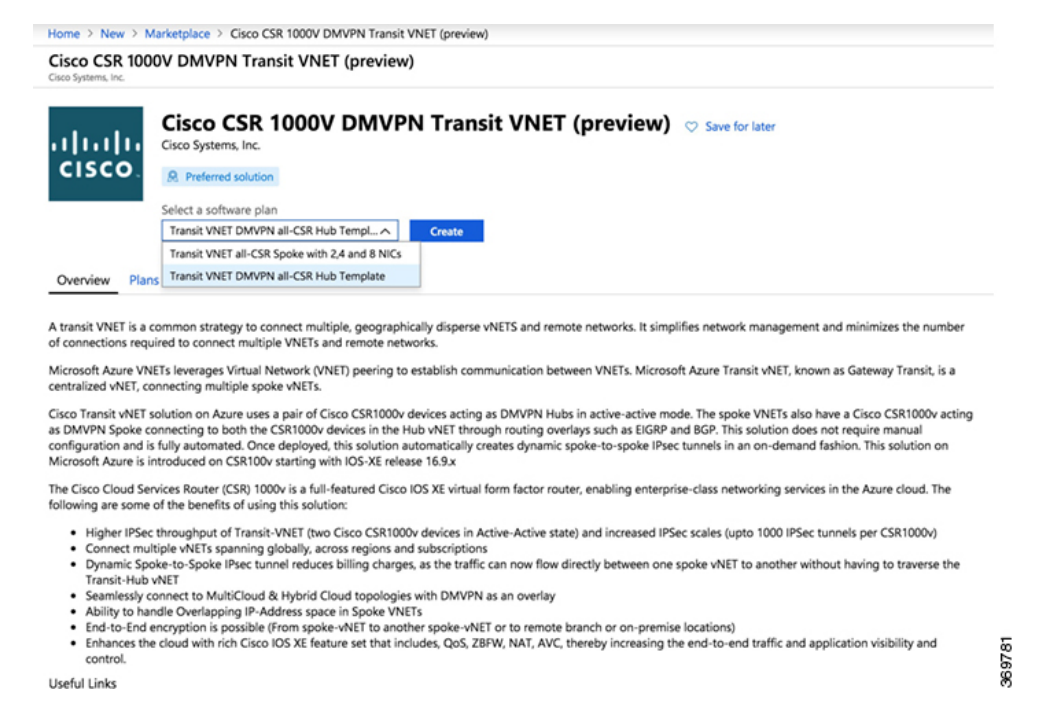

#### **Step 3** Click **Create**.

- **Step 4** In the **Basics settings** screen, ensure that you specify the following configuration details:
	- a) **Filename** Specify the name of the Transit VNet in this field.
	- b) **Transit VNetStorage Name** This is the same as the TVNET Storage Account value from the Hub configuration. This name is derived from the Transit VNet name with 'strg' keywork added.
	- c) **Storage Key** To access the Storage Key, search and click the public Hub and click the **Access Key** option.
- **Step 5** Configure the other values in the **BASICS** settings screen, and click **OK**.
- **Step 6** In the **Cisco CSR Settings** screen, configure the following Autoscaler-specific paramteres:
	- a) **Is Spoke Deployment Part of Autoscaler Enabled Transit VNet Hub**: Select Yes from the drop-down list to enable Spoke deployment.
	- b) **Spoke Storage Account**: Enter the name of the Transit VNet Storage Name that you have entered at the beginning of this screen.
	- c) **Azure ID App ID**: The client ID or the Image ID that is displayed on the screen when you create the service applicationthrough the CLI.
	- d) **Enter Azure ID App Password**: Enter the password for your App ID here.
	- a) **Public IP address**:
	- To configure the other the parameters, see *How to Deploy a Cisco CSR 1000v on Microsoft Azure*. **Note**

Availability Zones are not yet fully supported with all the regions in Microsoft Azure. The solution template hence does not have an option for availability zones, but resiliency is taken care using *Availability-Sets*. See the Microsoft Azures documentation here:

[https://docs.microsoft.com/en-us/azure/availability-zones/az-overview.](https://docs.microsoft.com/en-us/azure/availability-zones/az-overview)

- **Step 7** Click the arrow next to Virtual Network to specify values for the virtual network and click **OK**.
	- **Address Space** Enter the address of the virtual network using Classless Inter-Domain Routing (CIDR) notation.
- The VNET CIDR denotes the physical ip-address subnets that will be used for Cisco CSR1000v devices in the TVNET-HUB. The CIDR block is usually a /16 subnet which will be subnetted further into two /24 subnets. The first 3 IP addresses of each subnet will be reserved for Azure Route-Table and other services. The IP allocations begin from the 4th ip of the subnet and this will be automatically mapped to the "public ip" that is assigned dynamically. The "public ip" enables accessto Internet, hence becomesthe NBMA address in the DMVPN scenario. **Note**
- **Step 8** Click the arrow next to configure the subnets, and click **OK**.
- **Step 9** In the **Summary** screen, review the configured parameters. After you validate the template, click **OK**.
- **Step 10** Click **Create** to deploy the TVNet Spoke solution.

**Note** For every additional Spoke that you want to create, follow steps 1 through 10.